# Configurazione di gruppi di VLAN (Virtual Local Area Network) basati sulla subnet su uno switch  $\overline{\phantom{a}}$

## **Obiettivo**

Una LAN virtuale o VLAN (Virtual Local Area Network) consente di segmentare logicamente una LAN (Local Area Network) in più domini di broadcast. Quando sulla rete vengono trasmessi anche dati sensibili, la creazione di VLAN offre una maggiore sicurezza e il traffico viene quindi indirizzato a VLAN specifiche. Solo gli utenti che appartengono alla VLAN possono accedere e modificare i dati trasmessi su tale rete. L'uso delle VLAN inoltre può migliorare le prestazioni in quanto riduce la necessità di inviare pacchetti broadcast e multicast a destinazioni non necessarie.

I dispositivi di rete su cui sono in esecuzione più protocolli non possono essere raggruppati in una VLAN comune. I dispositivi non standard vengono usati per trasmettere il traffico tra VLAN diverse in modo da includere i dispositivi che partecipano a un protocollo specifico. Per questo motivo, l'utente non può sfruttare le numerose funzionalità della VLAN.

I gruppi VLAN vengono usati per bilanciare il carico del traffico su una rete di layer 2. I pacchetti vengono distribuiti in base a classificazioni diverse e assegnati alle VLAN. Esistono molte classificazioni diverse e se è definito più di uno schema di classificazione, i pacchetti vengono assegnati alla VLAN nell'ordine seguente:

- Tag: il numero VLAN viene riconosciuto dal tag.
- VLAN basata su MAC: la VLAN viene riconosciuta dalla mappatura da MAC (Media Access Control) a VLAN dell'interfaccia in entrata. per informazioni su come configurare questa funzionalità, fare clic [qui](https://sbkb.cisco.com/CiscoSB/ukp.aspx?login=1&pid=2&app=search&vw=1&articleid=3071) per istruzioni.
- VLAN basata sulla subnet: la VLAN viene riconosciuta dal mapping da subnet a VLAN dell'IP di origine dell'interfaccia in entrata.
- VLAN basata sul protocollo: la VLAN è riconosciuta dalla mappatura Ethernet di tipo protocollo-VLAN dell'interfaccia in entrata. per informazioni su come configurare questa funzionalità, fare clic [qui](https://sbkb.cisco.com/CiscoSB/ukp.aspx?login=1&pid=2&app=search&vw=1&articleid=3173) per istruzioni.
- PVID: la VLAN è riconosciuta dall'ID VLAN predefinito della porta.

La classificazione delle VLAN dei gruppi basata sulla subnet permette di classificare i pacchetti in base alla subnet. È quindi possibile definire il mapping tra subnet e VLAN per interfaccia. È possibile anche definire diversi gruppi di VLAN basati sulla subnet, ciascuno dei quali contiene subnet diverse. Questi gruppi possono essere assegnati a porte o LAG specifici. I gruppi di VLAN basati sulla subnet non possono contenere intervalli di subnet sovrapposti sulla stessa porta.

In questo documento viene spiegato come configurare i gruppi basati sulla subnet su uno switch.

## Dispositivi interessati

- Serie Sx350
- Serie SG350X

• Serie Sx550X

#### Versione del software

● 2.2.5.68

#### Configurazione dei gruppi di VLAN basati sulla subnet sullo switch

#### Aggiungi gruppo di VLAN basato sulla subnet

Passaggio 1. Accedere all'utility basata sul Web e scegliere Advanced (Avanzate) dall'elenco a discesa Display Mode (Modalità di visualizzazione).

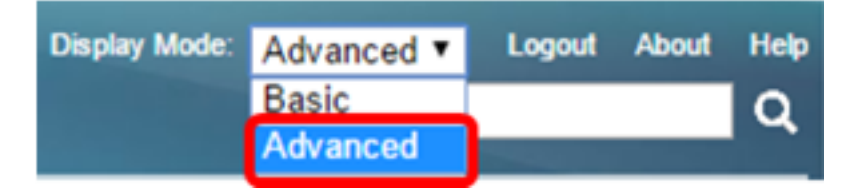

Passaggio 2. Selezionare Gestione VLAN > Gruppi VLAN > Gruppi basati sulla subnet.

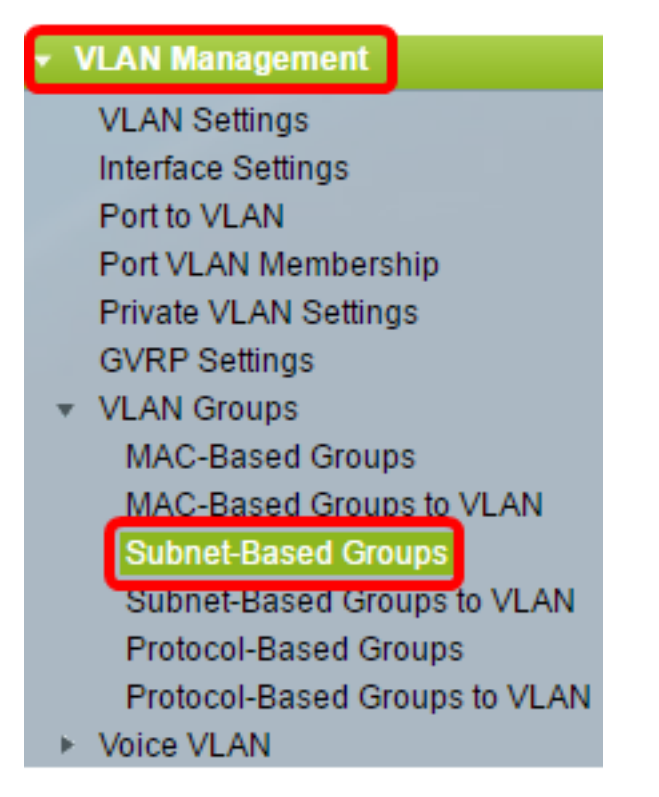

Passaggio 3. Nella tabella dei gruppi basati sulla subnet, fare clic su Aggiungi.

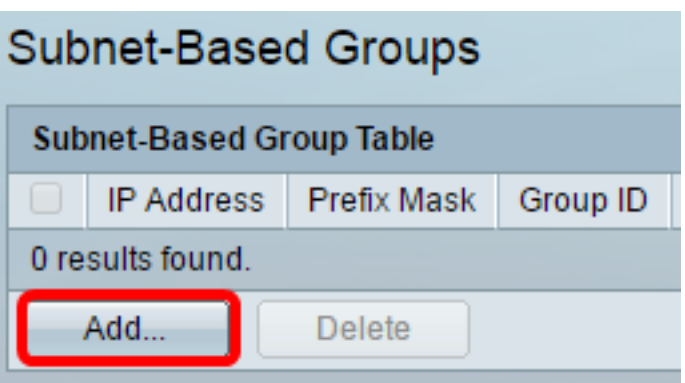

Passaggio 4. Immettere l'indirizzo IP da assegnare a un gruppo VLAN nel campo Indirizzo IP . In questo caso, il sottogruppo è basato.

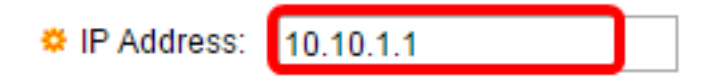

Nota: nell'esempio viene usato 10.10.1.1.

Passaggio 5. Inserire la maschera del prefisso che definisce la subnet nel campo Prefisso max.

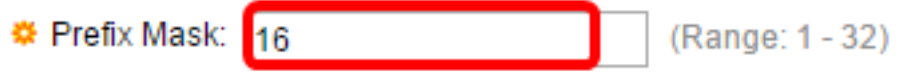

Nota: nell'esempio viene utilizzato 16.

Passaggio 6. Nel campo Group ID (ID gruppo), immettere un ID per identificare il gruppo di VLAN basato sulla subnet. Viene usata per identificare il gruppo di VLAN basato sulla subnet.

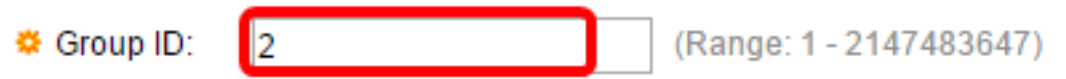

Nota: Nell'esempio viene utilizzato 2.

Passaggio 7. Fare clic su Apply (Applica), quindi su Close (Chiudi).

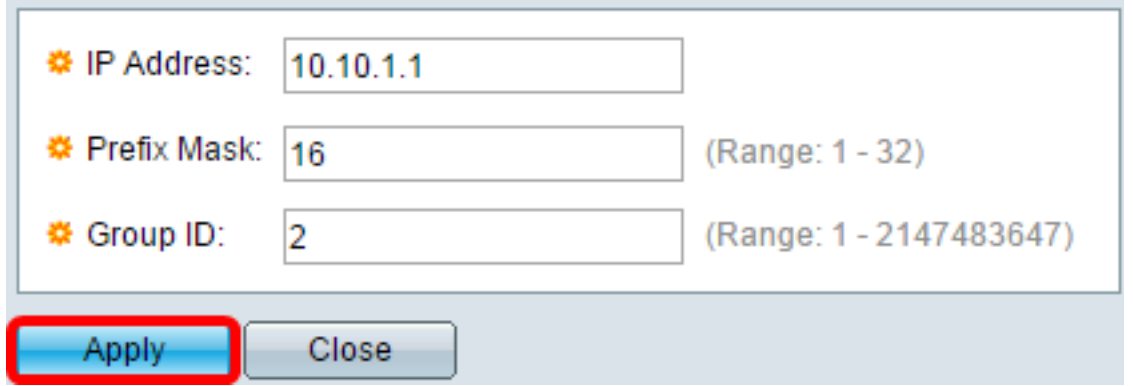

Passaggio 8. (Facoltativo) Fare clic su Save per salvare le impostazioni nel file della configurazione di avvio.

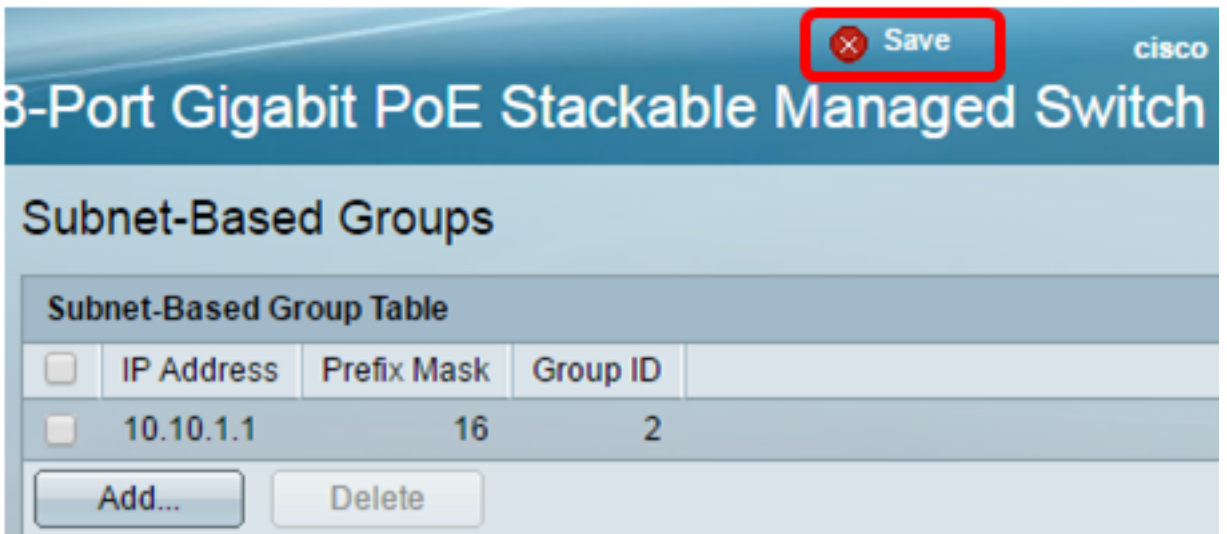

A questo punto, è possibile aggiungere un gruppo di VLAN basato sulla subnet allo switch.

#### Elimina gruppo di VLAN basato sulla subnet

Passaggio 1. Selezionare Gruppi VLAN > Gruppi basati sulla subnet.

Passaggio 2. Nella tabella dei gruppi basati sulla subnet, selezionare la casella accanto al gruppo di VLAN basato sulla subnet che si desidera eliminare.

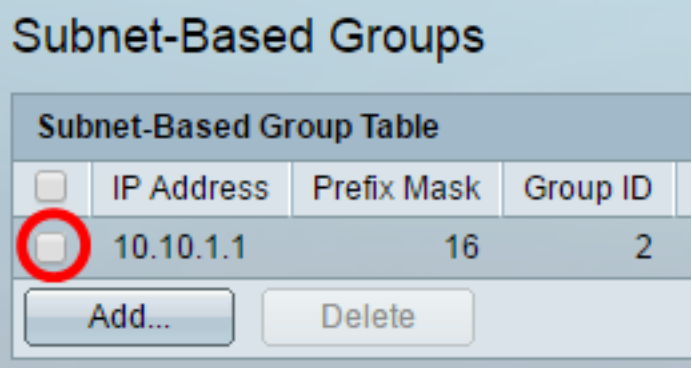

Passaggio 3. Per eliminare il gruppo di VLAN basato sulla subnet, fare clic sul pulsante Delete.

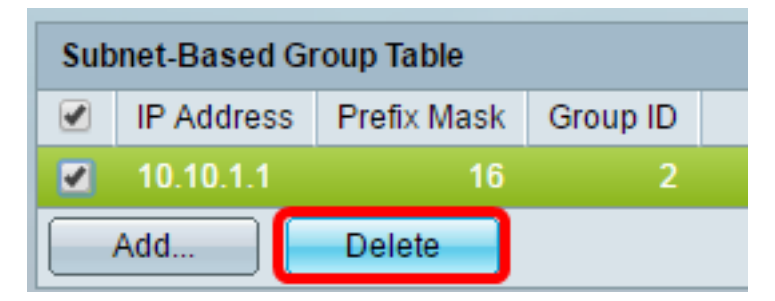

Passaggio 4. (Facoltativo) Fare clic su Save (Salva) per salvare le impostazioni nel file della configurazione di avvio.

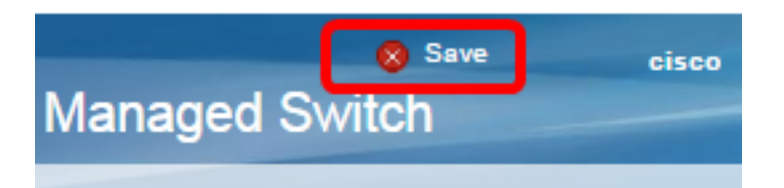

Il gruppo di VLAN basato sulla subnet dovrebbe essere stato eliminato dallo switch.

A questo punto, i gruppi di VLAN basati sulla subnet sono configurati sullo switch. Per informazioni su come mappare i gruppi basati sulla subnet sulla VLAN, fare clic [qui](https://sbkb.cisco.com/CiscoSB/ukp.aspx?login=1&pid=2&app=search&vw=1&articleid=5410) per istruzioni.